# **Richmond County School System** *<i>Inffinite Cammus Parent Portal*

 *The Infinite Campus Parent Portal provides families in the Richmond County School District online information about their child's achievement.*

#### **Navigate to the Infinite Campus Portal Activation Key Lookup.**

1. Click on link

https://campus.rcss-k12.org//K12\_Custom/cparent/index.jsp?appName=richmond&version=2&rel=hhchk

Enter your child's Social Security Number in the appropriate space with no dashes, then the child's date of birth in the appropriate fields. **NOTE:** Only one account per parent/guardian is needed regardless of the number of children attending our schools.

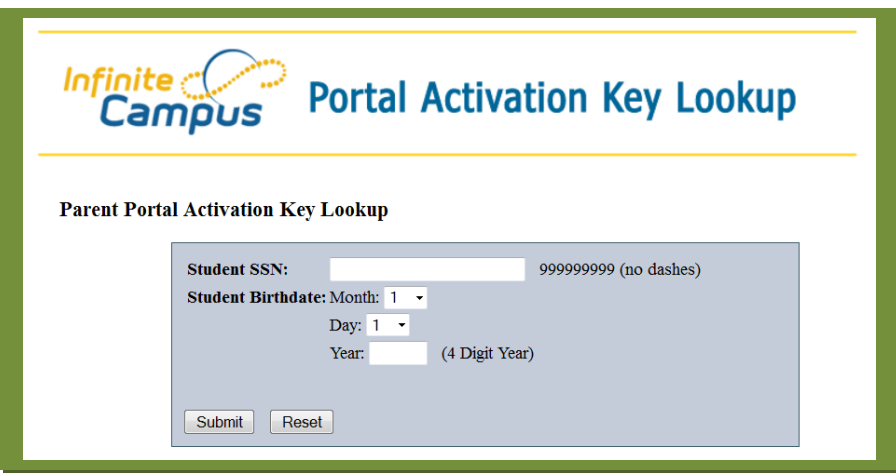

- 1. Click Submit.
- 2. The next screen provides the activation keys for all parents or guardians identified for the household. We recommend that you print or save this information on your computer. **NOTE:** If you have a parent, guardian, or other person not associated with your household included on this screen, immediately contact your children's school.
- 3. Click Activate Your Parent Portal Account Now to take you to Campus Portal for parents and student.

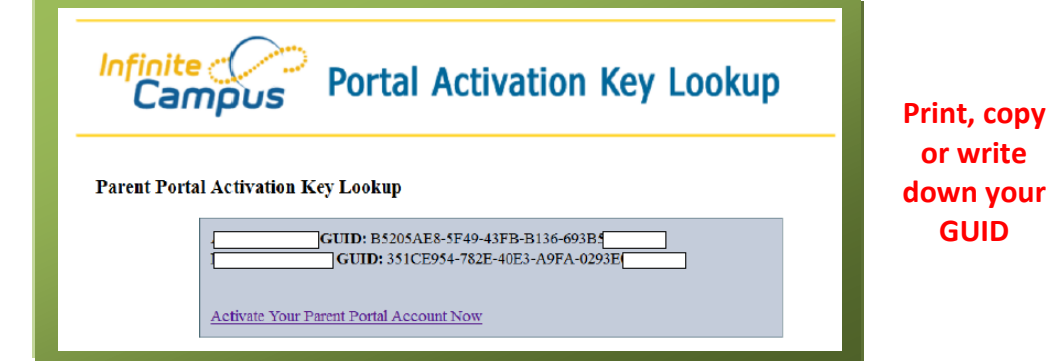

**Note**: **If you did not receive your activation key or if you have not provided the School System with a Social Security Number for your child, please contact your school for assistance.** 

4. A login screen will appear. Click on Help.

**The previous process provided you with your activation key.**

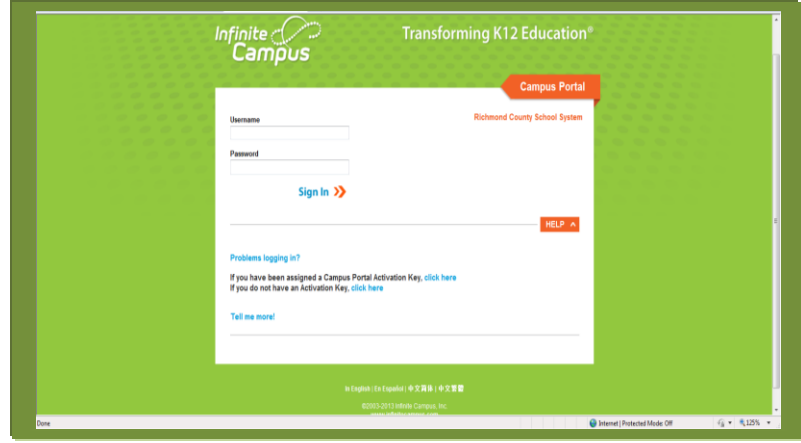

5. Enter your Activation Key

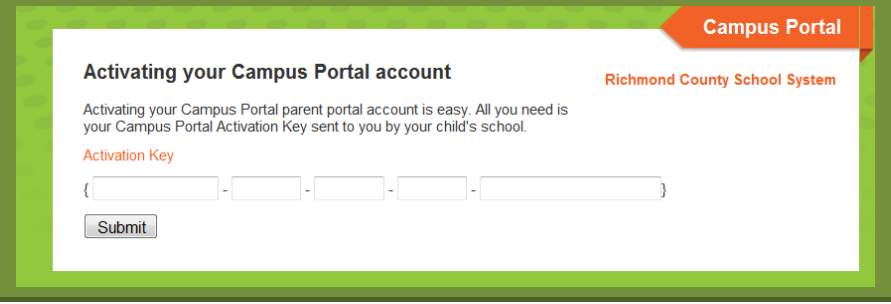

6. If you entered the **Activation Key** properly, the following screen will display. Select a **User Name** and **Password**  for your Portal account.

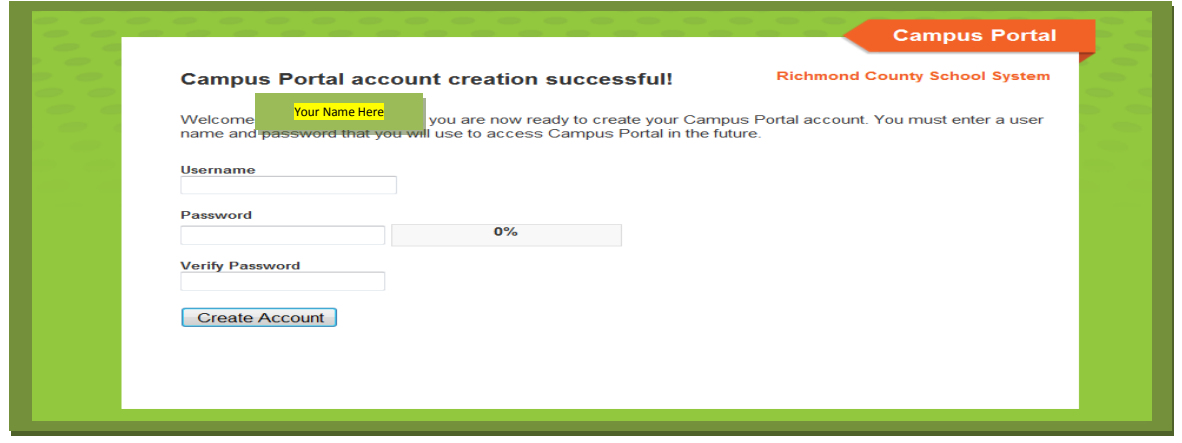

### 7. Click **Create Account**.

Campus Parent Portal Link

https://campus.rcss-k12.org/campus/portal/richmond.jsp?status=portalLogoff&lang=en

## *\* Infinite Campus Mobile Application*

*Infinite Campus has a mobile application available for both Android and IOS mobile operating systems*

### **Parent or STUDENT Mobile App**

A parent can download a mobile app to their smart phone if their phone uses iTunes, Google Apps or Amazon app store. The details for the parents on how to install, setup, etc are found in the Infinite Campus parent portal.

After a parent or student logs into their portal, they see this below their inbox:

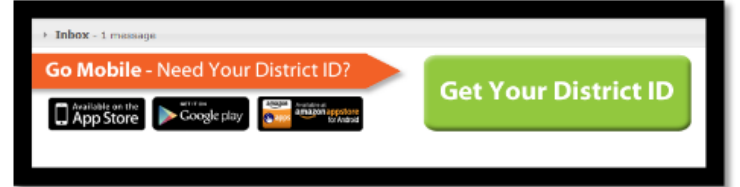

They click on the "Get Your District ID" button and another page with ALL the details they need appears. Remind them that the username and password should be THEIR PARENT USERNAME and password. Students can also use this app on their devices but they should enter their STUDENT USERNAME and password.

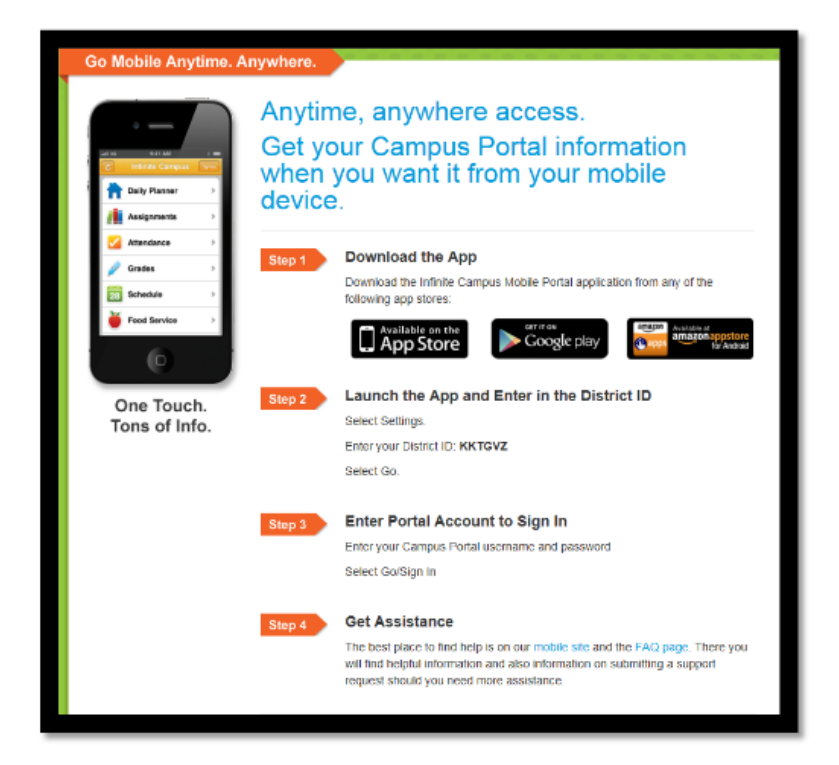

### *LOGIN ISSUES*

**Parent password problems** - at the parent portal login screen click the down arrow next to the orange help button. Enter the email address you have in your portal account. The system will send your user name and password to the email account on record. Each guardian must have a unique email - if two guardians have the same email this process will not work. Please contact your child's school if you have not provided them with an email address.

For all other login issue please contact your child's school.

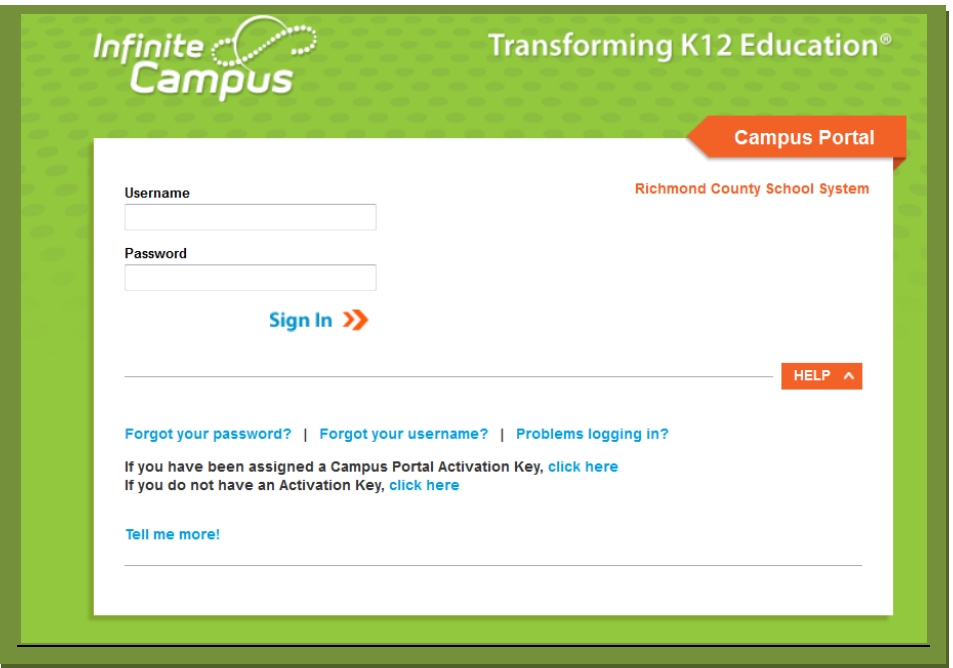